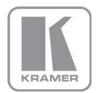

KRAMER ELECTRONICS LTD.

# USER MANUAL

MODEL:

**VP-438** Presentation Switcher/Scaler

P/N: 2900-000642 Rev 8

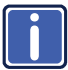

# VP-438 Quick Start Guide

This guide helps you install and use your product for the first time. For more detailed information, go to http://www.kramerelectronics.com/support/product downloads.asp to download the latest manual or scan the QR code on the left.

## Step 1: Check what's in the box

- VP-438 Presentation Switcher/Scaler 1 Power cord
- 4 Rubber feet
  - 1 Quick Start sheet
  - - Kramer RC-IR3 Infrared Remote

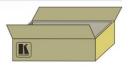

1 Set of rack "ears"

Control Transmitter with batteries

Save the original box and packaging materials in case you need to return your VP-438 for service.

## Step 2: Install the VP-438

Mount the VP-438 in a rack (using the included rack "ears") or attach the rubber feet and place on a table.

# Step 3: Connect the inputs and outputs

Always switch off the power on each device before connecting it to your VP-438.

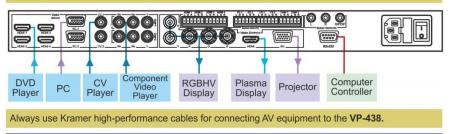

## Step 4: Connect the power

Connect the power cord to the VP-438 and plug it into the mains electricity.

# Step 5: Operate the VP-438

Select the input using the front panel or the remote control. 27 - H Toggle between blank and display Enter the OSD Accept changes Reset the menu output resolution 0 • Exm 0 TO PANEL V VP-438 Toggle between Mute and the audio output Freeze/unfreeze the output image Navigate through Lock/unlock the front

### Contents

| 1   | Introduction                                            | 1  |
|-----|---------------------------------------------------------|----|
| 2   | Getting Started                                         | 2  |
| 2.1 | Achieving the Best Performance                          | 2  |
| 2.2 | Safety Instructions                                     | 3  |
| 2.3 | Recycling Kramer Products                               | 3  |
| 3   | Overview                                                | 4  |
| 3.1 | Defining the VP-438 Presentation Switcher/Scaler        | 5  |
| 4   | Installing in a Rack                                    | 8  |
| 5   | Connecting the VP-438                                   | 9  |
| 6   | Controlling the VP-438                                  | 11 |
| 6.1 | Controlling via the Front Panel Buttons                 | 11 |
| 6.2 | Using the OSD Menu                                      | 11 |
| 6.3 | Connecting to VP-438 via RS-232                         | 14 |
| 6.4 | Controlling via the Infrared Remote Control Transmitter | 15 |
| 7   | Technical Specifications                                | 16 |
| 7.1 | Input Resolutions                                       | 17 |
| 8   | RS-232 Communication Protocol                           | 18 |
|     |                                                         |    |

## Figures

| Figure 1: VP-438 Presentation Switcher/Scaler Front Panel    | 6  |
|--------------------------------------------------------------|----|
| Figure 2: VP-438 Presentation Switcher/Scaler Rear Panel     | 7  |
| Figure 3: Connecting the VP-438 Presentation Switcher/Scaler | 10 |
| Figure 4: Infrared Remote Control Transmitter                | 15 |

## 1 Introduction

Welcome to Kramer Electronics! Since 1981, Kramer Electronics has been providing a world of unique, creative, and affordable solutions to the vast range of problems that confront video, audio, presentation, and broadcasting professionals on a daily basis. In recent years, we have redesigned and upgraded most of our line, making the best even better!

Our 1,000-plus different models now appear in 11 groups that are clearly defined by function: GROUP 1: Distribution Amplifiers; GROUP 2: Switchers and Routers; GROUP 3: Control Systems; GROUP 4: Format/Standards Converters; GROUP 5: Range Extenders and Repeaters; GROUP 6: Specialty AV Products; GROUP 7: Scan Converters and Scalers; GROUP 8: Cables and Connectors; GROUP 9: Room Connectivity; GROUP 10: Accessories and Rack Adapters and GROUP 11: Sierra Products.

Congratulations on purchasing your Kramer **VP-438** *Presentation Switcher/Scaler*, which is ideal for the following typical applications:

- Projection systems in conference rooms, boardrooms, auditoriums, hotels and churches, production studios, rental and staging
- Home theater up-scaling

## 2 Getting Started

We recommend that you:

- Unpack the equipment carefully and save the original box and packaging materials for possible future shipment
- Review the contents of this user manual

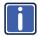

Go to <u>http://www.kramerelectronics.com/support/product\_downloads.asp</u> to check for up-to-date user manuals, application programs, and to check if firmware upgrades are available (where appropriate).

### 2.1 Achieving the Best Performance

To achieve the best performance:

- Use only good quality connection cables (we recommend Kramer highperformance, high-resolution cables) to avoid interference, deterioration in signal quality due to poor matching, and elevated noise levels (often associated with low quality cables)
- Do not secure the cables in tight bundles or roll the slack into tight coils
- Avoid interference from neighboring electrical appliances that may adversely influence signal quality
- Position your Kramer VP-438 away from moisture, excessive sunlight and dust

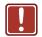

This equipment is to be used only inside a building. It may only be connected to other equipment that is installed inside a building.

### 2.2 Safety Instructions

| Caution: | There are no operator serviceable parts inside the unit                                               |
|----------|----------------------------------------------------------------------------------------------------|
| Warning: | Use only the power cord that is supplied with the unit                                                |
| Warning: | Do not open the unit. High voltages can cause electrical shock! Servicing by qualified personnel only |
| Warning: | Disconnect the power and unplug the unit from the wall before installing                              |
|          | Warning:<br>Warning:                                                                                  |

### 2.3 Recycling Kramer Products

The Waste Electrical and Electronic Equipment (WEEE) Directive 2002/96/EC aims to reduce the amount of WEEE sent for disposal to landfill or incineration by requiring it to be collected and recycled. To comply with the WEEE Directive, Kramer Electronics has made arrangements with the European Advanced Recycling Network (EARN) and will cover any costs of treatment, recycling and recovery of waste Kramer Electronics branded equipment on arrival at the EARN facility. For details of Kramer's recycling arrangements in your particular country go to our recycling pages at <u>http://www.kramerelectronics.com/support/recycling/</u>.

## 3 Overview

The Kramer **VP-438** is a high-quality presentation switcher and scaler. It accepts one of 10 inputs: four HDMI signals, two computer graphics signals on 15-pin HD connectors, two composite video signals on RCA connectors and two component video signals (also known as Y, Pb, Pr, Y, Cb, Cr and YUV; compatible with both SD and HD component) on RCA connectors. It scales the video, embeds the audio, and outputs the signal to the HDMI output, as well as to a computer graphics output and an RGBHV video output with digital audio and analog stereo audio outputs.

The VP-438 Presentation Switcher/Scaler:

- Is HDTV compatible and the resolution can be up- or down-scaled
- Is HDCP compliant, the HDCP (High Definition Content Protection) license agreement allows copy-protected data on the HDMI input to pass only to the HDMI output
- Output signal is available in three formats: 1 HDMI and 2 RGBHV (on 5 BNC connectors, and one 15-pin HD connector)
- Has analog audio inputs, which include volume control, and digital (S/PDIF) and analog stereo audio outputs
- Automatically detects and selects the audio source for the HDMI input.
  Default selection is HDMI if this is not present, then the machine uses the audio from the analog input
- Comes with an On-Screen Display (OSD) for easy setup and adjustment, accessible via the IR remote control and via the front-panel buttons
- Has a non-volatile memory that retains the last settings used
- Supports firmware upgrade via RS-232

Control your VP-438:

- Directly, via the front panel push buttons
- By RS-232 serial commands transmitted by a touch screen system, PC, or other serial controller
- Remotely, from the infrared remote control transmitter

The **VP-438** is housed in a 19" 1U rack mountable enclosure, with rack "ears" included, and is fed from a 100-240V AC universal switching power supply.

## 3.1 Defining the VP-438 Presentation Switcher/Scaler

This section defines the VP-438.

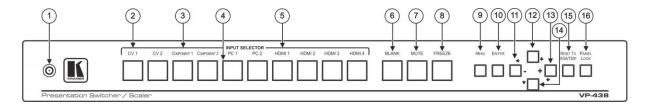

#### Figure 1: VP-438 Presentation Switcher/Scaler Front Panel

| #  | Feature                  | Function                                                                                                    |  |
|----|--------------------------|----------------------------------------------------------------------------------------------------|--|
| 1  | IR Receiver              | Receives signals from the remote control transmitter                                                                                                    |  |
| 2  | CV Button                | Press to select the composite video input (from 1 to 2)                                                                                                    |  |
| 3  | COMPONENT Button         | Press to select the component video input (from 1 to 2)                                                                                                    |  |
| 4  | PC Button                | Press to select the computer graphics input (from 1 to 2)                                                                                                    |  |
| 5  | HDMI Button              | Press to select the HDMI input (from 1 to 4)                                                                                                    |  |
| 6  | BLANK Button             | Press to toggle between a blank screen and the display (can be programmed to follow MUTE, see <u>Section 6.2.3</u> )                                                                                          |  |
| 7  | MUTE Button              | Press to toggle between muting (blocking out the sound) and enabling the audio output                                                                                                    |  |
| 8  | FREEZE Button            | Press to freeze/unfreeze the output video image                                                                                                    |  |
| 9  | MENU Button              | Displays the OSD menu (see Section 6.2)                                                                                                    |  |
| 10 | ENTER Button             | Press to accept changes and change the SETUP parameters (see Section 6.2)                                                                                                    |  |
| 11 | - 🕈 Button               | Press to decrease numerical values or select from several definitions.<br>When not within the OSD menu mode, press to reduce volume (for embedded HDMI inputs, this does not affect the<br>embedded output)   |  |
| 12 | Button  ■                | Press to move up the menu list                                                                                                    |  |
| 13 | + ➡ Button               | Press to increase numerical values or select from several definitions.<br>When not within the OSD menu mode, press to increase volume (for embedded HDMI inputs, this does not affect the<br>embedded output) |  |
| 14 | ➡ Button                 | Press to move down the menu list                                                                                                    |  |
| 15 | RESET TO XGA/720p Button | Press and hold to reset the video resolution to XGA or 720p (press and hold for about 2 seconds to reset to XGA; or press and hold for about 5 seconds to reset to 720p)                                      |  |
| 16 | PANEL LOCK Button        | Press and hold for about 2 seconds to lock/unlock the front panel buttons                                                                                                    |  |

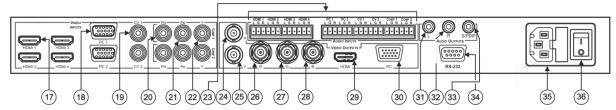

Figure 2: VP-438 Presentation Switcher/Scaler Rear Panel

| #  | Feature                   |                                          |        | Function                                                                                                    |  |
|----|---------------------------|------------------------------------------|--------|----------------------------------------------------------------------------------------------------|--|
| 17 |                           | HDMI Connector<br>PC 15-pin HD Connector |        | Connect to the HDMI source (from 1 to 4)                                                                                                |  |
| 18 | 55                        |                                          |        | Connect to the computer graphics source (from 1 to 2)                                                                                   |  |
| 19 | M                         | CV RCA Connector                         |        | Connect to the composite video source (from 1 to 2)                                                                                     |  |
| 20 | 0                         | PR RCA Connector                         |        |                                                                                                    |  |
| 21 | VIDEO INPUTS              | PB RCA Connector                         |        | Connect to the component video source (from 1 to 2)<br>For component video, connect all three connectors: Y, Pr, Pb (also known as YUV) |  |
| 22 | -                         | Y RCA Connector                          |        | For component video, connect an timee connectors. T, P1, PD (also known as TOV)                                                         |  |
| 23 |                           |                                          | HDMI   | Connect to the analog audio HDMI source (from 1 to 4)                                                                                   |  |
|    | AUDIO                     | INPUTS Unbalanced Stereo                 | PC     | Connect to the analog audio computer graphics source (from 1 to 2)                                                                      |  |
|    | Terminal Block Connectors |                                          | CV     | Connect to the analog audio composite video source (from 1 to 2)                                                                        |  |
|    |                           |                                          | COMP   | Connect to the analog audio component video source (from 1 to 2)                                                                        |  |
| 24 |                           | H BNC Connector                          |        | Connect to the RGBHV video acceptor                                                                                                    |  |
| 25 | 712                       | V BNC Connector                          |        |                                                                                                    |  |
| 26 | OUTPUTS                   | R BNC Connector                          |        |                                                                                                    |  |
| 27 | 00                        | G BNC Connector                          |        |                                                                                                    |  |
| 28 | VIDEO                     | B BNC Connector                          |        |                                                                                                    |  |
| 29 | d N                       | HDMI Connector                           |        | Connect to the HDMI acceptor                                                                                                    |  |
| 30 |                           | PC 15-pin HD Connector                   |        | Connect to a VGA acceptor                                                                                                    |  |
| 31 | AUDIO                     | OUTPUTS RCA Connectors                   | L      | Connect to the left stereo analog audio acceptor                                                                                        |  |
| 32 | R<br>S/PDIF               |                                          | R      | Connect to the right stereo analog audio acceptor                                                                                       |  |
| 33 |                           |                                          | S/PDIF | Connect to a digital audio acceptor                                                                                                    |  |
| 34 | RS-232 9-pin D-sub Port   |                                          |        | Connect to the PC or the remote controller                                                                                              |  |
| 35 | Power C                   | Connector with Fuse                      |        | AC connector, enabling power supply to the unit                                                                                         |  |
| 36 | Power Switch              |                                          |        | Switch for turning the unit ON or OFF                                                                                                   |  |

## 4 Installing in a Rack

This section provides instructions for rack mounting the unit.

**Before installing in a rack**, be sure that the environment is within the recommended range:

| OPERATING TEMPERATURE: | 0° to +40°C (32° to 104°F)     |
|------------------------|--------------------------------|
| STORAGE TEMPERATURE:   | -40° to +70°C (-40° to 158°F)  |
| HUMIDITY:              | 10% to 90%, RHL non-condensing |

#### To rack-mount a machine:

1. Attach both ear brackets to the machine. To do so, remove the screws from each side of the machine (3 on each side), and replace those screws through the ear brackets.

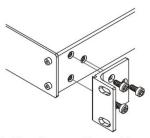

 Place the ears of the machine against the rack rails, and insert the proper screws (not provided) through each of the four holes in the rack ears. Note:

• In some models, the front panel may feature built-in rack ears

 Detachable rack ears can be removed for desktop use

 Always mount the machine in the rack before you attach any cables or connect the machine to the power

 If you are using a Kramer rack adapter kit (for a machine that is not 19"), see the Rack Adapters user manual for installation instructions available from our Web site

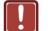

### CAUTION!

When installing on a 19" rack, avoid hazards by taking care that:

1. It is located within the recommended environmental conditions, as the operating ambient temperature of a closed or multi unit rack assembly may exceed the room ambient temperature.

**2**. Once rack mounted, enough air will still flow around the machine.

**3**. The machine is placed straight in the correct horizontal position.

4. You do not overload the circuit(s). When connecting the machine to the supply circuit, overloading the circuits might have a detrimental effect on overcurrent protection and supply wiring. Refer to the appropriate nameplate ratings for information. For example, for fuse replacement, see the value printed on the product label.

5. The machine is earthed (grounded) in a reliable way and is connected only to an electricity socket with grounding. Pay particular attention to situations where electricity is supplied indirectly (when the power cord is not plugged directly into the socket in the wall), for example, when using an extension cable or a power strip, and that you use only the power cord that is supplied with the machine.

## 5 Connecting the VP-438

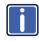

Always switch off the power to each device before connecting it to your **VP-438**. After connecting your **VP-438**, connect its power and then switch on the power to each device.

To connect your VP-438, as illustrated in the example in Figure 3, do the following:

You do not have to connect all the inputs and outputs, connect only those that are required.

- Connect an HDMI source (for example, a DVD player) to each of the HDMI VIDEO INPUT connectors (from 1 to 4).
   Alternatively, you can connect the DVI connector on the DVD player to the HDMI connector on the VP-438 via a DVI-HDMI adapter. When using this adapter, you can
- Connect a computer graphics source to the PC 1 15-pin HD VIDEO INPUT connector.

connect the audio signal via the terminal block connector.

- Connect a composite video source (for example, a composite video player) to both CV VIDEO INPUT RCA connectors.
- Connect a component video source (for example, a component video player) to the COMP 1 PR, PB and Y, VIDEO INPUT RCA connectors.
- Connect the audio input signals to the AUDIO INPUT terminal block connectors, as required (not shown in <u>Figure 3</u>).
- Connect the RGBHV VIDEO OUTPUT BNC connectors to an RGBHV acceptor (for example, an RGBHV display).
- Connect the HDMI VIDEO OUTPUT connector to an HDMI acceptor (for example, a plasma display).
- Connect the VGA VIDEO OUTPUT 15-pin HD connector to a VGA acceptor (for example, a projector).
- Connect the audio output signals to the AUDIO OUTPUTS stereo analog audio acceptor and/or the digital audio acceptor, as required (not shown in <u>Figure 3</u>).
- 10. Connect the power cord (not shown in Figure 3).

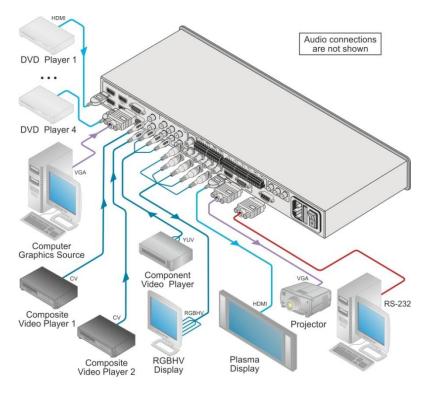

Figure 3: Connecting the VP-438 Presentation Switcher/Scaler

## 6 Controlling the VP-438

The VP-438 can be controlled via:

- The front panel buttons (see Section 6.1)
- The OSD menu (see Section 6.2)
- RS-232 serial commands transmitted by a touch screen system, PC, or other serial controller (see <u>Section 6.3</u>)
- The infrared remote control transmitter (see Section 6.4)

### 6.1 Controlling via the Front Panel Buttons

The VP-438 includes the following front panel buttons:

- Input selector buttons for selecting the required input: CV (1 and 2), COMPONENT (1 and 2), PC (1 and 2) or HDMI (1 to 4)
- BLANK, MUTE and FREEZE buttons
- MENU, ENTER, and up, down, left and right arrow buttons
- RESET TO XGA/720p and PANEL LOCK buttons

### 6.2 Using the OSD Menu

The control buttons let you control the VP-438 via the OSD menu.

Press the:

- MENU button to enter the menu (The default timeout is set to 10 seconds)
- ENTER button to accept changes and to change the menu settings
- Arrow buttons to move through the OSD menu, which is displayed on the video output

On the OSD menu, select EXIT to exit the menu.

### 6.2.1 The MAIN MENU

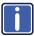

The range and default values vary according to the input signal.

| Mode          | Function                                                                                                    |                    |                     |              |
|---------------|----------------------------------------------------------------------------------------------------|--------------------|---------------------|--------------|
| CONTRAST      | Set the contrast                                                                                                    |                    |                     |              |
| BRIGHTNESS    | Set the brightness                                                                                                    |                    |                     |              |
| FINETUNE      | (see <u>Section 6.2.2</u> )                                                                                                    |                    |                     |              |
| COLOR         | Set the red, green a                                                                                                    | and blue shades    |                     |              |
| SIZE          | Select the size of the display: FULL, OVERSCAN, UNDER1, UNDER2,<br>LETTER BOX, PANSCAN, BEST FIT (default, FULL)                                                                                                    |                    |                     |              |
| SOURCE        | Select the source:                                                                                                    | (default VGA)      |                     |              |
|               | Appears as:                                                                                                    | Source input       | Appears as:         | Source input |
|               | CV1                                                                                                    | CV 1               | PC2                 | VGA 2        |
|               | CV2                                                                                                    | CV 2               | HDMI1               | HDMI 1       |
|               | YPBPR1                                                                                                    | COMP 1             | HDMI2               | HDMI 2       |
|               | YPBPR2                                                                                                    | COMP 2             | HDMI3               | HDMI 3       |
|               | PC1                                                                                                    | VGA 1              | HDMI4               | HDMI 4       |
| OUTPUT        | Select the output re                                                                                                    | esolution from the | menu (default NATI) | VE):         |
|               | Output resolution:                                                                                                    | Appears as:        | Output resolution:  | Appears as:  |
|               | 480i                                                                                                    | 4801               | 1080p@59.94Hz       | 1080P59      |
|               | 480p                                                                                                    | 480P               | 640x480             | VGA          |
|               | 720p @50Hz                                                                                                    | 720P60             | 800x600             | SVGA         |
|               | 1080i @60Hz                                                                                                    | 1080160            | 1024x768            | XGA          |
|               | 1080p @60Hz                                                                                                    | 1080P60            | 1280x1024           | SXGA         |
|               | 576i                                                                                                    | 5761               | 1600x1200           | UXGA         |
|               | 576p                                                                                                    | 576P               | 1366x768            | WXGA         |
|               | 720p @50Hz                                                                                                    | 720P50             |                     | NATIVE       |
|               | 1080i @50Hz                                                                                                    | 1080 50            | 1680x1050           | WSXGA        |
|               | 1080p @50Hz                                                                                                    | 1080P50            | 1920x1200           | WUXGA        |
|               | 480i@59.94Hz                                                                                                    | 480159             | 1280x800            | 1280x800     |
|               | 480p@59.94 Hz                                                                                                    | 480P59             | 1440x900            | WXGA+        |
|               | 720p@59.94Hz                                                                                                    | 720P59             | 1400x1050           | SXGA+        |
|               | 1080i@59.94Hz                                                                                                    | 1080 59            | 1600x900            | 1600x900     |
|               | NATIVE - Select NATIVE to select the output resolution from the EDID of the<br>connected HDMI monitor                                                                                                    |                    |                     |              |
| AUDIO         | See Section 6.2.3                                                                                                    |                    |                     |              |
| OSD           | Set the OSD parameters: H POSITION, V POSITION, TIMER,<br>BACKGROUND and DISPLAY (see <u>Section 6.2.4</u> )                                                                                                    |                    |                     |              |
| HDCP ON INPUT | Select the HDCP option for the HDMI input: either ON (the default) or OFF.<br>Setting HDCP support to enabled (ON) on the HDMI input allows the source<br>to transmit a non-HDCP signal if required (for example, when working with a<br>Mac computer) |                    |                     |              |

| Mode              | Function                                                                                                    |
|-------------------|----------------------------------------------------------------------------------------------------|
| HDCP ON<br>OUTPUT | Select FOLLOW INPUT or FOLLOW OUTPUT to define whether the HDCP will follow the input or the output                                                                                                    |
|                   | When FOLLOW INPUT is selected, it changes its HDCP output setting (for<br>the HDMI output) according to the HDCP of the input. This option is<br>recommended when the HDMI output is connected to a splitter/switcher<br>When FOLLOW OUTPUT is selected, the scaler matches its HDCP output<br>to the HDCP setting of the HDMI acceptor to which it is connected |
| FACTORY           | Resets to the default parameters                                                                                                    |
| RESET             | If you cannot see the display after factory reset, use the front panel Res. button to set the correct resolution: press continuously for 2 seconds to reset to XGA, or continuously for 5 seconds to reset to 720p                                                                                                    |
| INFORMATION       | Displays the source, the input resolution, the output resolution and the<br>software version and the H/W version                                                                                                    |
| AUTO SYNC<br>OFF  | Turn the auto sync ON/OFF. When ON, a short period after not detecting a valid video signal on the selected input, the unit will disable the H and V syncs on the analog outputs until a valid input is again detected or any keypad button is pressed                                                                                                    |
| EXIT              | Select to exit the menu                                                                                                    |

#### 6.2.2 The FINETUNE Menu

The following table defines the FINETUNE menu:

| Input Signal | Parameter       | Function                                                                                                    |
|--------------|-----------------|----------------------------------------------------------------------------------------------------|
| CV,          | HUE             | Set the color hue                                                                                                    |
| COMPONENT    | SATURATION      | Set the color saturation                                                                                                    |
|              | SHARPNESS       | Set the sharpness of the picture                                                                                                    |
|              | NOISE REDUCTION | Select the noise reduction: OFF, HI, LOW and MID (middle)                                                                                                    |
|              | COLOR FILTER    | Set to ON to enable color filtering                                                                                                    |
|              |                 | May improve the output image for certain graphic cards where color fringing is seen                                                                          |
| VGA          | PHASE           | Set the clock phase                                                                                                    |
|              | CLOCK           | Set the clock frequency                                                                                                    |
|              | H-POSITION      | Set the horizontal position of the picture                                                                                                    |
|              | V-POSITION      | Set the vertical position of the picture                                                                                                    |
|              | AUTO TUNE       | When set to ON, automatically centers the picture<br>correctly on the screen every time the input is switched<br>to VGA or when the input resolution changes |
|              |                 | Alternatively, you can auto adjust the image by pressing the ENTER button when not within the OSD menu                                                       |
|              | COLOR FILTER    | Set to ON to enable color filtering                                                                                                    |
| HDMI         | COLOR FILTER    | Set to ON to enable color filtering                                                                                                    |
|              | DROP LINES      | Set it to ON to eliminate the green line (default is OFF)                                                                                                    |
|              |                 | With some sources (mostly Apple devices) a green line<br>sometimes appears at the bottom of the display. By<br>factory default this option is set to OFF.    |

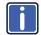

The COLOR FILTER feature may improve the output image for certain graphic cards where color fringing is seen.

#### 6.2.3 The AUDIO Menu

| Parameter                                                  | Function                                                                                                    |  |  |
|------------------------------------------------------------|----------------------------------------------------------------------------------------------------|--|--|
| OUTPUT VOLUME                                              | Set the output volume (from 0 to 100)                                                                                                    |  |  |
|                                                            | Not applicable for embedded HDMI audio inputs                                                                                                    |  |  |
| INPUT VOLUME                                               | Set the input volume (from 0 to 100)                                                                                                    |  |  |
|                                                            | Not applicable for embedded HDMI audio inputs                                                                                                    |  |  |
| DELAY                                                      | Select the audio delay time: OFF, 40ms, 110ms and 150ms                                                                                                    |  |  |
| SOUND                                                      | Select the sound options: ON, MUTE                                                                                                    |  |  |
| MUTE FOLLOWS                                               | Select the action that will be followed by mute: INDEPENDENT, FREEZE, BLANK, FREEZE/BLANK                                                                                                    |  |  |
|                                                            | INDEPENDENT means that the audio muting is independent of the<br>FREEZE and BLANK functions                                                                                                    |  |  |
|                                                            | FREEZE/BLANK means that when you FREEZE or BLANK the video, then the audio will be muted (the MUTE function follows the FREEZE and the BLANK functions)                                                                                                    |  |  |
| HDMI AUDIO IN                                              | Select AUTOMATIC (In this case, the embedded audio on the HDMI                                                                                                    |  |  |
| Enabled only when one<br>of the HDMI inputs is<br>selected | input is selected for an HDMI signal, or the analog audio input is selected if the input is not HDMI (for example, for a DVI input signal), EMBEDDED (In this case, the embedded audio in the HDMI signal is selected) or ANALOG (In this case, the analog audio input is selected) |  |  |

#### 6.2.4 The OSD Menu

The following table defines the OSD menu.

| Parameter  | Function                                                                                                    |  |
|------------|----------------------------------------------------------------------------------------------------|--|
| H POSITION | Set the horizontal position of the OSD (from 0 to 100)                                                                                                    |  |
| V POSITION | Set the vertical position of the OSD (from 0 to 100)                                                                                                    |  |
| TIMER      | Set the timeout period in seconds (from 5 to 100)                                                                                                    |  |
| BACKGROUND | Set the OSD background between 0 (solid black) and 8 (transparent)                                                                                                    |  |
| DISPLAY    | Select the information shown on the screen during operation:<br>ON - the information is shown permanently<br>OFF - the information is not shown<br>INFO - the information is shown for a few seconds |  |

### 6.3 Connecting to VP-438 via RS-232

You can connect to the **VP-438** via an RS-232 connection using, for example, a PC. Note that a null-modem adapter/connection is not required.

To connect to the **VP-438** via RS-232, connect the RS-232 9-pin D-sub rear panel port on the **VP-438** unit via a 9-wire straight cable (only pin 2 to pin 2, pin 3 to pin 3, and pin 5 to pin 5 need to be connected) to the RS-232 9-pin D-sub port on your PC.

## 6.4 Controlling via the Infrared Remote Control Transmitter

You can control the **VP-438** from the infrared remote control transmitter, as defined in Figure 4:

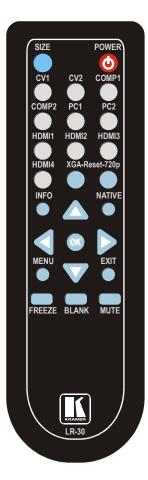

Figure 4: Infrared Remote Control Transmitter

| Keys       | Function                                                                                                    |  |
|------------|----------------------------------------------------------------------------------------------------|--|
| SIZE       | Set the size of the image displayed                                                                         |  |
| POWER      | Toggle the power save mode ON or OFF                                                                        |  |
| CV1        | Select the composite video 1 input                                                                          |  |
| CV2        | Select the composite video 2 input                                                                          |  |
| COMP1      | Select the component video 1 input                                                                          |  |
| COMP2      | Select the component video 2 input                                                                          |  |
| PC1        | Select the UXGA 1 input                                                                                     |  |
| PC2        | Select the UXGA 2 input                                                                                     |  |
| HDMI1      | Select the HDMI 1 input                                                                                     |  |
| HDMI2      | Select the HDMI 2 input                                                                                     |  |
| HDMI3      | Select the HDMI 3 input                                                                                     |  |
| HDMI4      | Select the HDMI 4 input                                                                                     |  |
| XGA Reset  | Reset the resolution to XGA                                                                                 |  |
| 720p Reset | Reset the resolution to 720p                                                                                |  |
| INFO       | Displays the selected input, the input<br>and output resolutions and the firmware<br>versions on the OSD    |  |
| NATIVE     | Select the output resolution via the EDID of the connected HDMI monitor                                     |  |
|            | Four navigation keys<br>When not in the OSD, the left and<br>right arrows also control the output<br>volume |  |
|            | For embedded HDMI inputs, this does<br>not affect the embedded output                                       |  |
| ОК         | Press to accept changes                                                                                     |  |
| MENU       | Enter the OSD menu                                                                                          |  |
| EXIT       | EXIT the menu                                                                                               |  |
| FREEZE     | Freeze/unfreeze the output video image                                                                      |  |
| BLANK      | Toggle between a blank screen and the display                                                               |  |
| MUTE       | Toggle between muting (blocking out<br>the sound) and enabling the audio<br>output                          |  |

# 7 Technical Specifications

| INPUTS:                              | 4 HDMI connectors (HDMI, HDCP version 1.1)<br>2 VGA on a 15-pin HD connector<br>2 composite video on an RCA connector<br>2 component video each on 3 RCA connectors<br>Unbalanced stereo audio on 10 3-pin terminal block<br>connectors                                                                               |  |
|--------------------------------------|----------------------------------------------------------------------------------------------------|--|
| OUTPUT:                              | 1 RGBHV on 5 BNC connectors<br>1 HDMI connector (HDMI, HDCP version 1.1)<br>1 VGA (RGBHV) on a 15-pin HD connector<br>1 S/PDIF on an RCA connector<br>1 analog stereo audio on 2 RCA connectors                                                                                                    |  |
| OUTPUT COLORSPACE:                   | RGB                                                                                                    |  |
| H FREQUENCY:                         | 15.63-90kHz                                                                                                    |  |
| V FREQUENCY:                         | 50-100Hz                                                                                                    |  |
| RGB SYNCS:                           | H and V TTL separated syncs                                                                                                    |  |
| RGB LEVEL:                           | 1.2Vpp max, 75 $\Omega$ load                                                                                                    |  |
| XGA OUT LEVEL:                       | 1.2Vpp max, 75 $\Omega$ load                                                                                                    |  |
| S/PDIF OUT LEVEL:                    | 0.55Vpp constant                                                                                                    |  |
| OUTPUT RESOLUTIONS:                  | 480i, 480p, 720p @50Hz, 1080i @60Hz, 1080p @60Hz, 576i,<br>576p, 720p @50Hz, 1080i @50Hz, 1080p @50Hz,<br>480i@59.94Hz, 480p@59.94 Hz, 720p@59.94Hz,<br>1080i@59.94Hz, 1080p@59.94Hz, 640x480, 800x600,<br>1024x768, 1280x1024, 1600x1200, 1366x768, 1680x1050,<br>1920x1200, 1280x800, 1440x900, 1400x1050, 1600x900 |  |
| CONTROLS:                            | CV 1, CV 2, component 1, component 2, PC 1, PC 2, HDMI<br>1, HDMI 2, HDMI 3, HDMI 4, input selector buttons; blank,<br>mute, freeze buttons; menu, enter, menu arrows, reset to<br>XGA/720p, lock buttons, RS-232, IR                                                                                                 |  |
| POWER CONSUMPTION:                   | 100-240V AC, 25VA max.                                                                                                    |  |
| OPERATING<br>TEMPERATURE:            | 0° to +40°C (32° to 104°F)                                                                                                    |  |
| STORAGE TEMPERATURE:                 | -40° to +70°C (-40° to 158°F)                                                                                                    |  |
| HUMIDITY:                            | 10% to 90%, RHL non-condensing                                                                                                    |  |
| DIMENSIONS:                          | 100-240V AC, 25VA max.                                                                                                    |  |
| WEIGHT:                              | 19" x 7" x 1U (W, D, H) rack mountable                                                                                                    |  |
| ACCESSORIES:                         | 2.7kg (6lbs) approx                                                                                                    |  |
| OPTIONS:                             | Power cord, rack ears, IR remote control                                                                                                    |  |
| Specifications are subject to change | e without notice at http://www.kramerelectronics.com                                                                                                    |  |

## 7.1 Input Resolutions

| Resolution/Refresh Rate | сѵ  | Y, Pb, Pr<br>(Component) | РС  | HDMI |
|-------------------------|-----|--------------------------|-----|------|
| 480I/576I(NTSC/PAL)     | Yes | Yes                      | No  | Yes  |
| 480P/576P               |     | Yes                      | No  | Yes  |
| 720P@(60/50)            |     | Yes                      | No  | Yes  |
| 10801@(60/50)           |     | Yes                      | No  | Yes  |
| 1080P@(60/50)           |     | Yes                      | No  | Yes  |
| 1080P@(24/25/30)        |     | Yes                      | No  | Yes  |
| 480P/576P-RGB           |     |                          | Yes | Yes  |
| 720P@(60/50)-RGB        |     |                          | Yes | Yes  |
| 1080I@(60/50)-RGB       |     |                          | No  | Yes  |
| 1080P@(60/50)-RGB       |     |                          | Yes | Yes  |
| 1080P@(24/25/30)-RGB    |     |                          | No  | Yes  |
| VGA@(60/67/72/75/85)    |     |                          | Yes | Yes  |
| SVGA@(56/60/72/75)      |     |                          | Yes | Yes  |
| XGA@(60/70/75)          |     |                          | Yes | Yes  |
| SXGA@(60/75)            |     |                          | Yes | Yes  |
| 1280X960                |     |                          | Yes | Yes  |
| 1600X900@60             |     |                          | Yes | Yes  |
| UXGA@60 ( 1600X1200 )   |     |                          | Yes | Yes  |
| WXGA@60(1280x800)       |     |                          | Yes | Yes  |
| WXGA+@60(1440x900)      |     |                          | Yes | Yes  |
| WXGA@60(1366x768)       |     |                          | Yes | Yes  |
| SXGA+@60(1400x1050)     |     |                          | Yes | Yes  |
| WSXGA@60(1680x1050)     |     |                          | Yes | Yes  |
| WUXGA@60(1920x1200)     |     |                          | Yes | Yes  |
| 2K@50 ( 2048X1080)      |     |                          | Yes | Yes  |
| 2K@60 ( 2048X1080)      |     |                          | Yes | Yes  |

## 8 RS-232 Communication Protocol

The following is the COM port setting:

| Baud Rate: 9600bps |  |  |  |
|--------------------|--|--|--|
| Parity: None       |  |  |  |
| Data Bits: 8 bits  |  |  |  |
| Stop Bits: 1 bit   |  |  |  |
| Set CTS Mode: Off  |  |  |  |
| Set XON/XOFF: Off  |  |  |  |

The following table defines the symbol characters:

| Symbol | Meaning                          |
|--------|----------------------------------|
|        | Space                            |
| [CR]   | Carriage Return, ASCII code 0x0D |
| [LF]   | Line Feed, ASCII code 0x0A       |

Set Command

Type in: Y Control\_Type Function Param[CR]

When sending a command, a blank character may precede [CR] if desired.

Reply: Z=Control\_Type=Function=Param[CR][LF]

Get Command:

Type in: Y■Control\_Type■Function[CR]

Reply: Z=Control\_Type=Function=Param[CR][LF]

Example:

Example 1: set Brightness value to 32

Send: Y■1■16■32[CR]

Reply: Z■1■16■32[CR][LF]

Example 2: get current output resolution (2 = SVGA)

Send: Y■4■21[CR]

### Reply: Z■4■21■2[CR][LF]

| Control<br>Type | Function | Param<br>(for Set) | Function Description                         | Comment                        |
|-----------------|----------|--------------------|----------------------------------------------|--------------------------------|
| 0               | 0        | N/A                | SIZE button on remote control                |                                |
| 0               | 1        | N/A                | POWER button on remote control               |                                |
| 0               | 2        | N/A                | FREEZE button on remote<br>control           |                                |
| 0               | 3        | N/A                | 480p button on remote control                |                                |
| 0               | 4        | N/A                | 576p button on remote control                |                                |
| 0               | 5        | N/A                | 720p button on remote control                |                                |
| 0               | 6        | N/A                | 1080i button on remote control               |                                |
| 0               | 7        | N/A                | 1080p button on remote control               |                                |
| 0               | 8        | N/A                | VGA button on remote control                 |                                |
| 0               | 9        | N/A                | SVGA button on remote control                |                                |
| 0               | 10       | N/A                | XGA button on remote control                 |                                |
| 0               | 11       | N/A                | SXGA button on remote control                |                                |
| 0               | 12       | N/A                | WXGA button on remote control                |                                |
| 0               | 13       | N/A                | UXGA button on remote control                |                                |
| 0               | 14       | N/A                | INFO button on remote control                |                                |
| 0               | 15       | N/A                | UP button on remote control                  |                                |
| 0               | 16       | N/A                | NATIVE button on remote control              |                                |
| 0               | 17       | N/A                | LEFT button on remote<br>control/Volume down | Volume down when not in<br>OSD |
| 0               | 18       | N/A                | OK button on remote control                  |                                |
| 0               | 19       | N/A                | RIGHT button on remote<br>control/Volume up  | Volume up when not in<br>OSD   |
| 0               | 20       | N/A                | MENU button on remote control                |                                |
| 0               | 21       | N/A                | DOWN button on remote control                |                                |
| 0               | 22       | N/A                | EXIT button on remote control                |                                |
| 0               | 23       | N/A                | CV1 button on remote control                 |                                |
| 0               | 25       | N/A                | COMP1 button on remote control               |                                |
| 0               | 26       | N/A                | HDMI1 button on remote control               |                                |
| 0               | 27       | N/A                | HDMI2 button on remote control               |                                |
| 0               | 28       | N/A                | COMP2 button on remote control               |                                |
| 0               | 29       | N/A                | PC 1 button on remote control                |                                |
| 0               | 30       | N/A                | BLANK button on remote control               |                                |
| 0               | 31       | N/A                | MUTE button on remote control                |                                |
|                 | 33       | N/A                | Auto adjust                                  | FW V6.12                       |
| 0               | 34       | N/A                | CV2 button on remote control                 |                                |
| 0               | 35       | N/A                | PC2 button on remote control                 |                                |

| Control<br>Type  | Function | Param<br>(for Set) | Function Description                 | Comment                                                                  |
|------------------|----------|--------------------|--------------------------------------|--------------------------------------------------------------------------|
| 0                | 36       | N/A                | HDMI3 button on remote control       |                                                                          |
| 0                | 37       | N/A                | HDMI4 button on remote control       |                                                                          |
| 1: Set<br>2: Get | 4        | 0~100              | Color: Red                           |                                                                          |
| 1: Set<br>2: Get | 5        | 0~100              | Color: Green                         |                                                                          |
| 1: Set<br>2: Get | 6        | 0~100              | Color: Blue                          |                                                                          |
| 1: Set<br>2: Get | 16       | 0~100              | Brightness                           |                                                                          |
| 1: Set<br>2: Get | 17       | 0~100              | Contrast                             |                                                                          |
| 1: Set<br>2: Get | 25       | 0~100              | Hue                                  |                                                                          |
| 1: Set<br>2: Get | 26       | 0~100              | Sharpness                            |                                                                          |
| 1: Set<br>2: Get | 29       | 0~100              | Saturation                           |                                                                          |
| 1: Set<br>2: Get | 33       | 0~100              | set an absolute volume for<br>Output | For embedded HDMI inputs,<br>this does not affect the<br>embedded output |
| 1: Set<br>2: Get | 34       | 0~100              | set an absolute volume for Input     | For embedded HDMI inputs,<br>this does not affect the<br>embedded output |
| 1: Set<br>2: Get | 41       | 0~100              | OSD Setting :H-Position              |                                                                          |
| 1: Set<br>2: Get | 42       | 0~100              | OSD Setting: V-Position              |                                                                          |
| 1: Set<br>2: Get | 43       | 0~100              | OSD Timeout                          |                                                                          |
| 1: Set<br>2: Get | 44       | 0~8                | OSD Background                       |                                                                          |
| 1: Set<br>2: Get | 50       | 0~3                | NR (Noise Reduction)                 | 0: Off<br>1: Low<br>2: Mid<br>3: High                                    |
| 1: Set<br>2: Get | 51       | 0~3                | Audio delay                          | 0: Off<br>1: 40ms<br>2: 110ms<br>3: 150ms                                |
| 1: Set<br>2: Get | 52       | 0~2                | HDMI AUDIO IN                        | 0 : AUTOMATIC<br>1 : EMBEDDED<br>2 : ANALOG                              |
| 1: Set<br>2: Get | 84       | 0~1                | Auto Sync Off                        | 0 : OFF (FW:6.14)<br>1 : ON                                              |
| 1: Set<br>2: Get | 95       | 0~1                | DROP LINE                            | 0: OFF<br>1: ON                                                          |
| 1: Set<br>2: Get | 160      | 0~1                | HDCP ON INPUT                        | 0 : OFF<br>1 : ON                                                        |
| 1: Set<br>2: Get | 161      | 0~1                | HDCP ON OUTPUT                       | 0 : Follow input<br>1 : Follow output                                    |

| 3: Set<br>4: Get      0      1~10      Select Input Source      1: CV1<br>2: CV2<br>3: COMP1<br>4: COMP2<br>5: PC1<br>6:PC2<br>7: HDMI1<br>8: HDMI2<br>9: HDMI3<br>10: HDMI4        3: Set<br>4: Get      1      0~6      Size      0: Full<br>1: Panscan<br>3: Underscan1<br>4: Letterbox<br>5: Underscan2<br>6. BEST FIT        3: Set<br>4: Get      1      0~6      Size      0: Full<br>1: Panscan<br>3: Underscan2<br>6. BEST FIT        3: Set<br>4: Get      1      0~6      Size      0: Native<br>1: VGA<br>2: SVGA<br>3: XGA<br>4: SXGA<br>5: UXGA<br>6: 480i<br>7: 480p<br>8: 720p60<br>9: 1080i60<br>10: 1080p60<br>11: 576i<br>12: 576p<br>13: 720p50<br>9: 1080i60<br>10: 1080p50<br>16: WXGA<br>17: WSXGA<br>18: WUGA<br>19: 1280x800<br>20: WXGA+ (1400X1050)<br>22: 1600x900 F/W 1.32<br>23: 480i59<br>24: 480p59<br>25: 720p59<br>26: 1080i59 | Control<br>Type | Function | Param<br>(for Set) | Function Description | Comment                                                                                                    |
|----------------------------------------------------------------------------------------------------|-----------------|----------|--------------------|----------------------|----------------------------------------------------------------------------------------------------|
| 3: Set<br>4: Get      1      0-6      Size      1: Panscan<br>2: Overscan<br>3: Underscan1<br>4: Letterbox<br>5: Underscan2<br>6. BEST FIT        8: Set<br>4: Get      1      0-6      Size      0: Native<br>1: VGA<br>2: SVGA<br>3: XGA<br>4: SXGA<br>5: UXGA<br>6: 480i<br>7: 480p<br>8: 720p60<br>9: 1080i60<br>10: 1080p60<br>11: 576i<br>12: 576p<br>13: 720p50<br>14: 1080j50<br>15: 1080p50<br>16: WXGA<br>17: WSXGA<br>18: WUXGA<br>19: 1280x800<br>20: WXGA+ (1440X900)<br>21: SXGA+ (1440X1050)<br>22: 1600x900 F/W 1.32<br>23: 480j59<br>24: 480p59                                                                                                    |                 | 0        | 1~10               | Select Input Source  | 2: CV2<br>3: COMP1<br>4: COMP2<br>5: PC1<br>6:PC2<br>7: HDM11<br>8: HDM12<br>9: HDM13                                                                                                    |
| 3: Set<br>4: Get      21      0-27      Output Resolution      1: VGA<br>2: SVGA<br>3: XGA<br>4: SXGA<br>5: UXGA<br>6: 480i<br>7: 480p<br>8: 720p60<br>9: 1080i60<br>10: 1080p60<br>11: 576i<br>12: 576p<br>13: 720p50<br>14: 1080i50<br>15: 1080p50<br>16: WXGA<br>17: WSXGA<br>18: WUXGA<br>19: 1280x800<br>20: WXGA+ (1440X1050)<br>22: 1600x900 F/W 1.32<br>23: 480i59<br>24: 480p59<br>25: 720p59<br>26: 1080i59                                                                                                    |                 | 1        | 0~6                | Size                 | 1: Panscan<br>2: Overscan<br>3: Underscan1<br>4: Letterbox<br>5: Underscan2                                                                                                    |
| 3: Set 23 1 Factory Reset                                                                                                    | 4: Get          |          |                    |                      | 1: VGA<br>2: SVGA<br>3: XGA<br>4: SXGA<br>5: UXGA<br>6: 480i<br>7: 480p<br>8: 720p60<br>9: 1080i60<br>10: 1080p60<br>11: 576i<br>12: 576p<br>13: 720p50<br>14: 1080i50<br>15: 1080p50<br>16: WXGA<br>17: WSXGA<br>18: WUXGA<br>19: 1280x800<br>20: WXGA+ (1440X900)<br>21: SXGA+ (1400X1050)<br>22: 1600x900 F/W 1.32<br>23: 480i59<br>24: 480p59<br>25: 720p59 |

| Control<br>Type    | Function | Param<br>(for Set) | Function Description        | Comment                                                                                                    |
|--------------------|----------|--------------------|-----------------------------|----------------------------------------------------------------------------------------------------|
| 4: Get             | 24       | 0~24               | INPUT Resolution (V1.41)    | 0: Un-known<br>1: VGA<br>2. SVGA<br>3: XGA<br>4: SXGA<br>5: UXGA<br>6: 480i<br>7: 480p<br>8: 720p60<br>9: 1080p60<br>10: 1080p60<br>11: 576i<br>12: 576p<br>13: 720p50<br>14: 1080p50<br>15: 1080p50<br>16: WXGA<br>17: WSXGA<br>18: WUXGA<br>19: 1280x800<br>20: WXGA+ (1440X900)<br>21: SXGA+ (1400X1050)<br>22: 1600X900<br>23: 2048X1080/50<br>24: 2048X1080/50 |
| 6: Set<br>7: Get   | 0        | 0~2                | Power                       | 0: Power Down<br>1: Power On<br>2: Firmware reset                                                                                                    |
| 6: Set<br>7: Get   | 1        | 0~1                | Freeze                      | 0: Off<br>1: On                                                                                                    |
| 6: Set<br>7: Get   | 2        | 0~1                | Blank                       | 0: Off<br>1: On                                                                                                    |
| 6: Set<br>7: Get   | 3        | 0~1                | Mute                        | 0: Off<br>1: On                                                                                                    |
| 6: Set<br>7: Get   | 4        | 0~1                | Key lock                    | 0: Off<br>1: On                                                                                                    |
| 6 : Set<br>7 : Get | 140      | 0~1                | Auto Tune (under fine tune) | 0: Clear Auto Tune<br>1: Set Auto Tune                                                                                                    |

#### LIMITED WARRANTY

The warranty obligations of Kramer Electronics for this product are limited to the terms set forth below:

#### What is Covered

This limited warranty covers defects in materials and workmanship in this product.

#### What is Not Covered

This limited warranty does not cover any damage, deterioration or malfunction resulting from any alteration, modification, improper or unreasonable use or maintenance, misuse, abuse, accident, neglect, exposure to excess moisture, fire, improper packing and shipping (such claims must be presented to the carrier), lightning, power surges, or other acts of nature. This limited warranty does not cover any damage, deterioration or malfunction resulting from the installation or removal of this product from any installation, any unauthorized tampering with this product, any repairs attempted by anyone unauthorized by Kramer Electronics to make such repairs, or any other cause which does not relate directly to a defect in materials and/or workmanship of this product. This limited warranty does not cover cartons, equipment enclosures, cables or accessories used in conjunction with this product.

Without limiting any other exclusion herein, Kramer Electronics does not warrant that the product covered hereby, including, without limitation, the technology and/or integrated circuit(s) included in the product, will not become obsolete or that such items are or will remain compatible with any other product or technology with which the product may be used. How Long Does this Coverage Last

Seven years as of this printing; please check our Web site for the most current and accurate warranty information. Who is Covered

Only the original purchaser of this product is covered under this limited warranty. This limited warranty is not transferable to subsequent purchasers or owners of this product.

#### What Kramer Electronics will do

Kramer Electronics will, at its sole option, provide one of the following three remedies to whatever extent it shall deem necessary to satisfy a proper claim under this limited warranty:

- 1. Elect to repair or facilitate the repair of any defective parts within a reasonable period of time, free of any charge for the necessary parts and labor to complete the repair and restore this product to its proper operating condition. Kramer Electronics will also pay the shipping costs necessary to return this product once the repair is complete.
- 2. Replace this product with a direct replacement or with a similar product deemed by Kramer Electronics to perform substantially the same function as the original product.
- 3 Issue a refund of the original purchase price less depreciation to be determined based on the age of the product at the time remedy is sought under this limited warranty.

What Kramer Electronics will not do Under This Limited Warranty If this product is returned to Kramer Electronics or the authorized dealer from which it was purchased or any other party authorized to repair Kramer Electronics products, this product must be insured during shipment, with the insurance and shipping charges prepaid by you. If this product is returned uninsured, you assume all risks of loss or damage during shipment. Kramer Electronics will not be responsible for any costs related to the removal or re-installation of this product from or into any installation. Kramer Electronics will not be responsible for any costs related to any setting up this product, any adjustment of user controls or any programming required for a specific installation of this product.

#### How to Obtain a Remedy under this Limited Warranty

To obtain a remedy under this limited warranty, you must contact either the authorized Kramer Electronics reseller from whom you purchased this product or the Kramer Electronics office nearest you. For a list of authorized Kramer Electronics resellers and/or Kramer Electronics authorized service providers, please visit our web site at www.kramerelectronics.com or contact the Kramer Electronics office nearest you.

In order to pursue any remedy under this limited warranty, you must possess an original, dated receipt as proof of purchase from an authorized Kramer Electronics reseller. If this product is returned under this limited warranty, a return authorization number, obtained from Kramer Electronics, will be required. You may also be directed to an authorized reseller or a person authorized by Kramer Electronics to repair the product.

If it is decided that this product should be returned directly to Kramer Electronics, this product should be properly packed, preferably in the original carton, for shipping. Cartons not bearing a return authorization number will be refused.

#### Limitation on Liability

THE MAXIMUM LIABILITY OF KRAMER ELECTRONICS UNDER THIS LIMITED WARRANTY SHALL NOT EXCEED THE ACTUAL PURCHASE PRICE PAID FOR THE PRODUCT. TO THE MAXIMUM EXTENT PERMITTED BY LAW, KRAMER ELECTRONICS IS NOT RESPONSIBLE FOR DIRECT, SPECIAL, INCIDENTAL OR CONSEQUENTIAL DAMAGES RESULTING FROM ANY BREACH OF WARRANTY OR CONDITION, OR UNDER ANY OTHER LEGAL THEORY. Some countries, districts or states do not allow the exclusion or limitation of relief, special, incidental, consequential or indirect damages, or the limitation of liability to specified amounts, so the above limitations or exclusions may not apply to you.

#### Exclusive Remedy

TO THE MAXIMUM EXTENT PERMITTED BY LAW, THIS LIMITED WARRANTY AND THE REMEDIES SET FORTH ABOVE ARE EXCLUSIVE AND IN LIEU OF ALL OTHER WARRANTIES, REMEDIES AND CONDITIONS, WHETHER ORAL OR WRITTEN, EXPRESS OR IMPLIED. TO THE MAXIMUM EXTENT PERMITTED BY LAW, KRAMER ELECTRONICS SPECIFICALLY DISCLAIMS ANY AND ALL IMPLIED WARRANTIES, INCLUDING, WITHOUT LIMITATION, WARRANTIES OF MERCHANTABILITY AND FITNESS FOR A PARTICULAR PURPOSE. IF KRAMER ELECTRONICS CANNOT LAWFULLY DISCLAIM OR EXCLUDE IMPLIED WARRANTIES UNDER APPLICABLE LAW, THEN ALL IMPLIED WARRANTIES COVERING THIS PRODUCT, INCLUDING WARRANTIES OF MERCHANTABILITY AND FITNESS FOR A PARTICULAR PURPOSE, SHALL APPLY TO THIS PRODUCT AS PROVIDED UNDER APPICABLE LAW.

APPLI TO THIS PRODUCT TO WHICH THIS LIMITED WARRANTY APPLIES IS A "CONSUMER PRODUCT" UNDER THE MAGNUSON-MOSS WARRANTY ACT (15 U.S.C.A. §2301, ET SEQ.) OR OTHER APPICABLE LAW, THE FOREGOING DISCLAIMER OF IMPLIED WARRANTIES SHALL NOT APPLY TO YOU, AND ALL IMPLIED WARRANTIES ON THIS PRODUCT, INCLUDING WARRANTIES OF MERCHANTABILITY AND FITNESS FOR THE PARTICULAR PURPOSE, SHALL APPLY AS PROVIDED UNDER APPLICABLE LAW.

#### Other Conditions

This limited warranty gives you specific legal rights, and you may have other rights which vary from country to country or state to state.

This limited warranty is void if (i) the label bearing the serial number of this product has been removed or defaced, (ii) the product is not distributed by Kramer Electronics or (iii) this product is not purchased from an authorized Kramer Electronics reseller. If you are unsure whether a reseller is an authorized Kramer Electronics reseller, please visit our Web site at

www.kramerelectronics.com or contact a Kramer Electronics office from the list at the end of this document

Your rights under this limited warranty are not diminished if you do not complete and return the product registration form or complete and submit the online product registration form. Kramer Electronics thanks you for purchasing a Kramer Electronics product. We hope it will give you years of satisfaction.

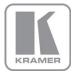

For the latest information on our products and a list of Kramer distributors, visit our Web site where updates to this user manual may be found.

We welcome your questions, comments, and feedback. Web site: www.kramerelectronics.com

E-mail: info@kramerel.com

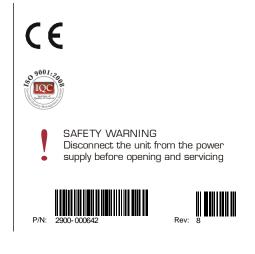